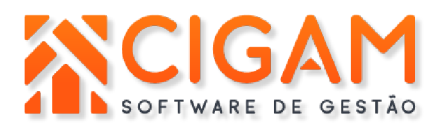

# **Manual de Utilização Sitef**

# **Índice:**

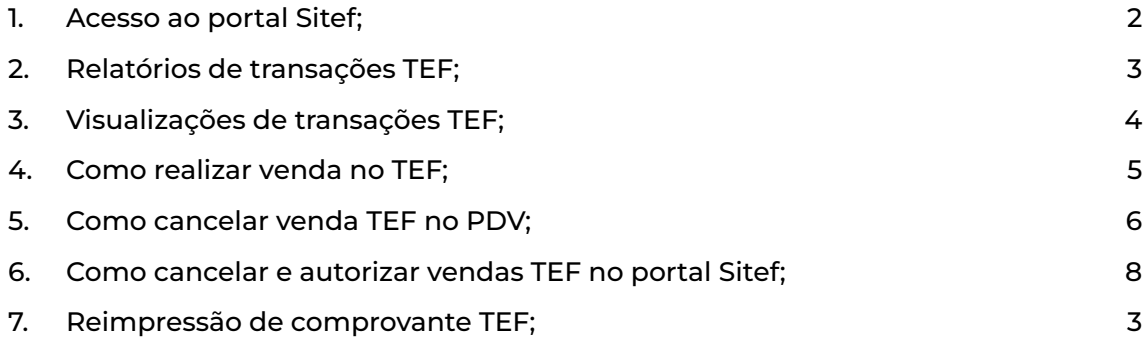

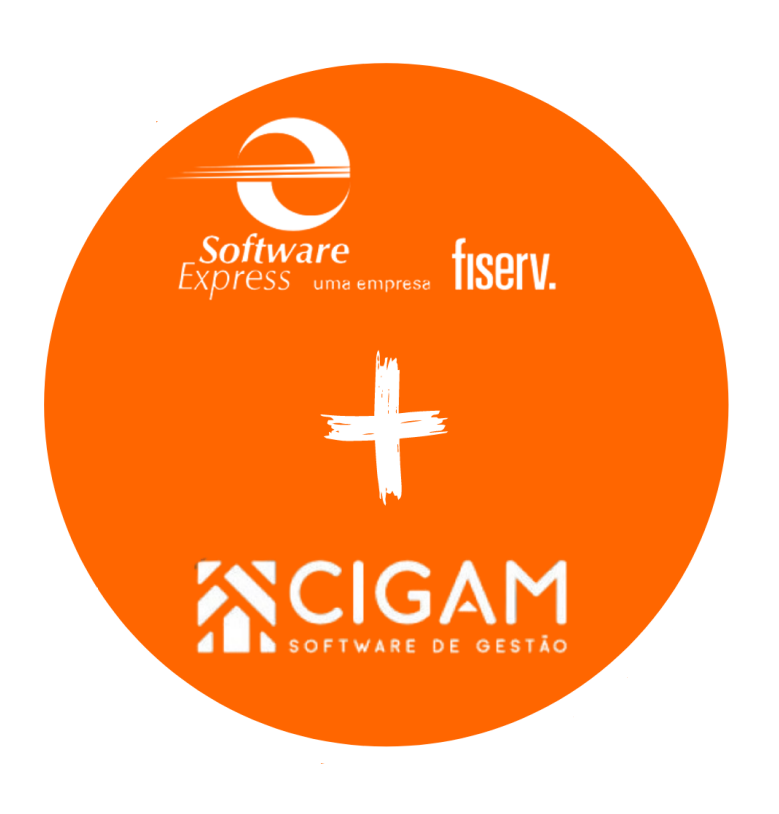

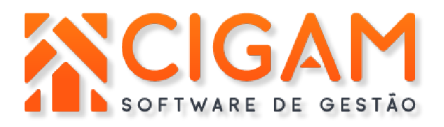

Prezado cliente, esse manual tem como objetivo orientá-lo na utilização do portal da ferramenta Sitef, onde terá acesso a relatórios e transações realizadas em loja.

#### **Acesso ao Portal Sitef**

**Passo 1.**

Para acessar o portal Sitef, utilize o link abaixo: **<https://sitefexpress.softwareexpress.com.br/sitefweb/login>**

Para acessar o portal, preencha seu usuário e senha, conforme a imagem abaixo. Observações:

- ➔ **O usuário é o e-mail informado no formulário de instalação do Sitef, e a senha irá automaticamente para seu e-mail**.
- ➔ **Caso não tenha recebido a senha ou não a recorde, entre em contato com o suporte para que seja enviada uma nova senha.**

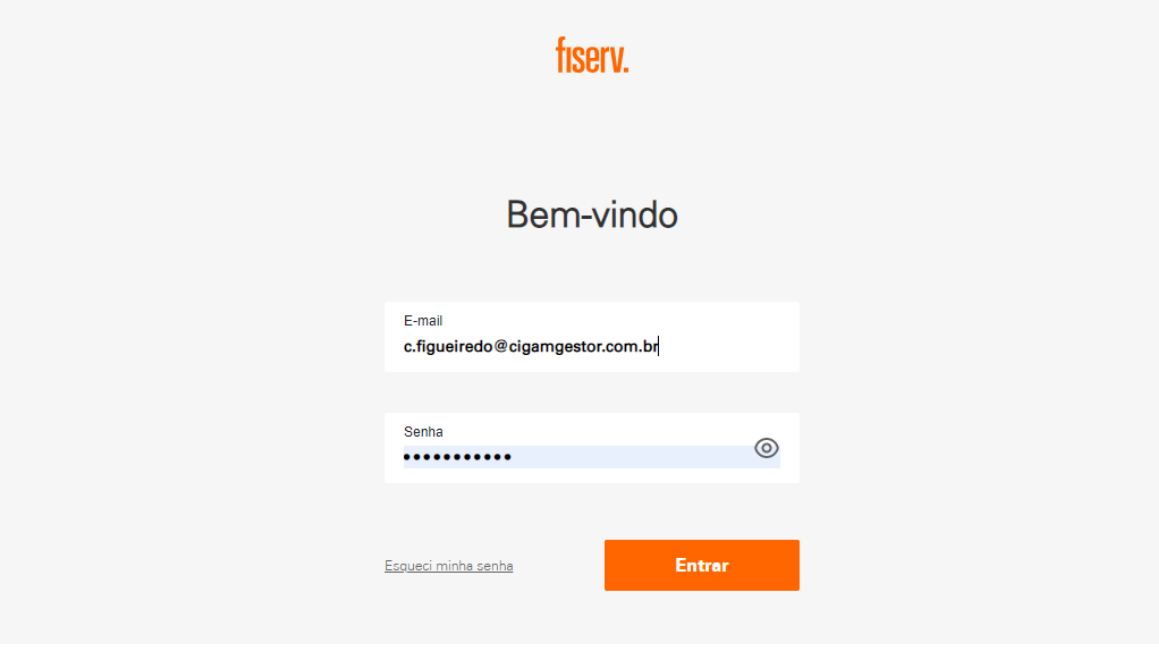

#### **Passo 2.**

Após realizar o login, serão apresentadas algumas opções, neste manual, apresentaremos as opções relacionadas às transações.

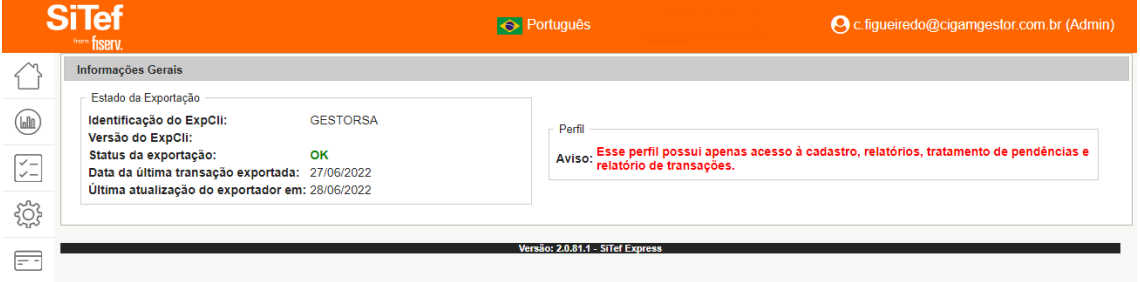

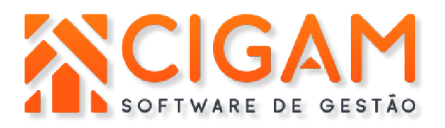

#### **Passo 3.**

Conforme a imagem abaixo, clique no ícone onde aponta a seta, e um menu lateral será descoberto.

Clique em **Transações** para ser direcionado às transações efetuadas em loja.

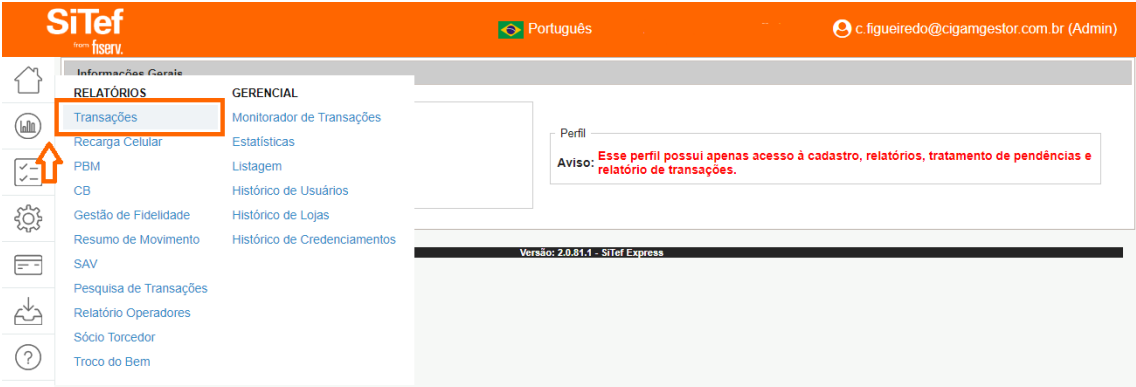

#### **Passo 4.**

Para gerar o relatório, basta você inserir o período a ser consultado no lado esquerdo, caso possua mais de uma loja, também deverá selecionar a loja para visualizar as transações separadamente, conforme a imagem abaixo.

➔ **Os demais filtros como NSU, autorização, valor, etc., podem ser utilizados de acordo com a necessidade da pesquisa para visualizar somente uma transação.**

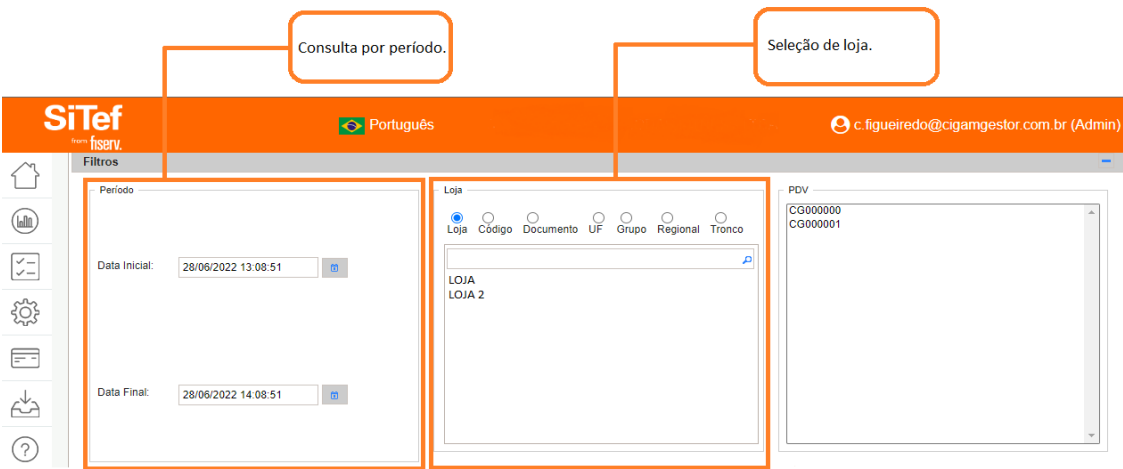

#### **Passo 5.**

Após selecionar as opções conforme desejado para executar a consulta, clique no botão **pesquisar** para que os resultados sejam mostrados conforme a imagem abaixo.

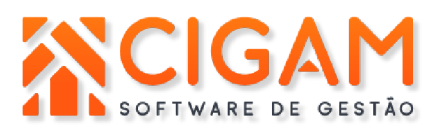

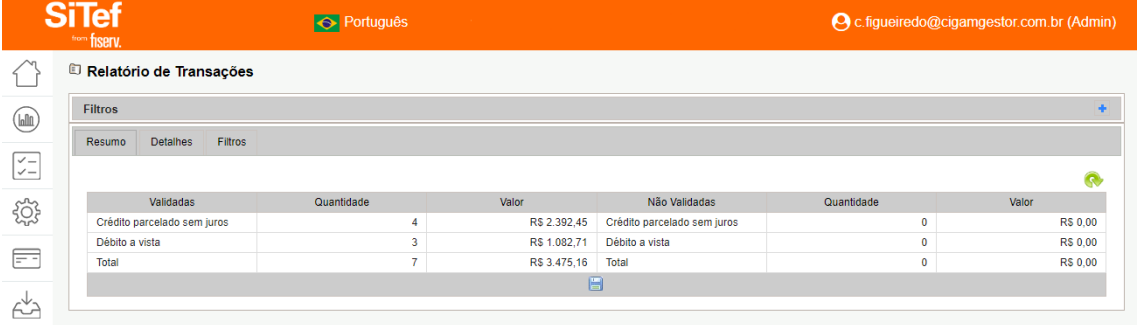

Você também pode clicar na aba **detalhes** para visualizar as transações detalhadamente, como mostra a imagem abaixo.

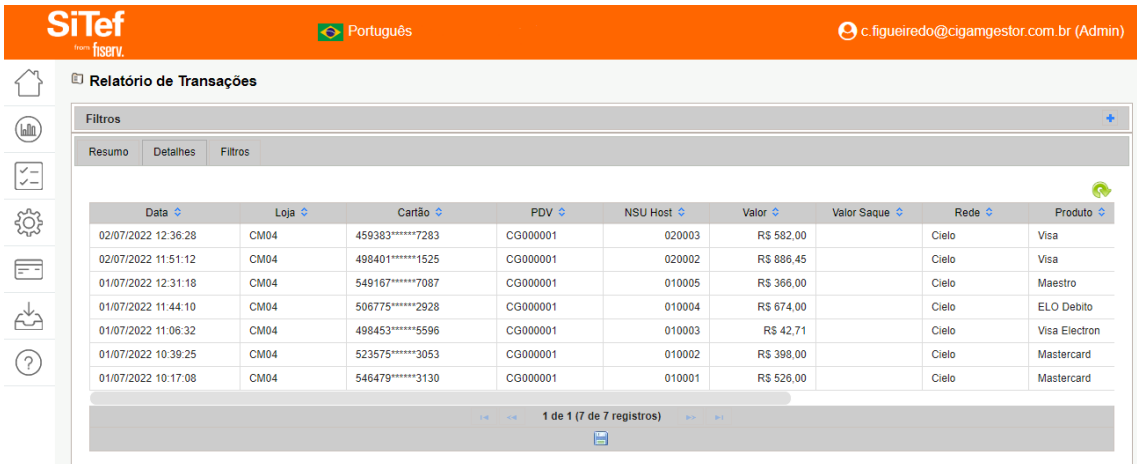

Arrastando com o mouse para o lado direito, você verá mais detalhes e opções nas transações.

# **Passo 6.**

Ao clicar no ícone **+**, você visualizará todos os detalhes da transação unitariamente.

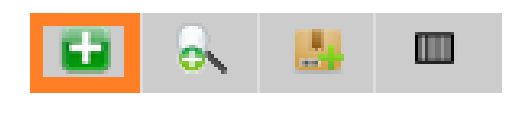

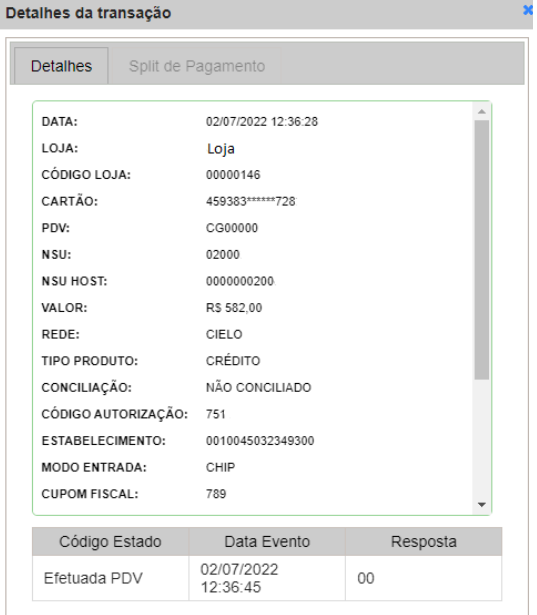

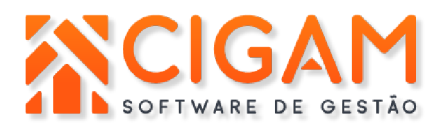

#### **Informações Adicionais**

**1. Como realizar venda no TEF**

●

O processo de venda TEF é o mesmo de uma venda normal, diferenciando-se somente na forma de pagamento, onde é selecionada a forma de pagamento **TEF**, que abrirá as opções de pagamento da venda e solicitação do cartão.

- ➔ Após selecionar a forma de pagamento **TEF**, clique em **OK**, depois em **Finalizar** ou utilize a tecla **F12** do seu teclado, como mostra a imagem abaixo.
- ➔ Caso o cliente deseje utilizar mais de um cartão na forma de pagamento **TEF**, selecione a forma de pagamento e no campo em branco digite o valor que o cliente pagará em um cartão e selecione **OK**, e depois **Finalizar** ou **F12**, após ser processado o primeiro pagamento, informe o valor do próximo pagamento.

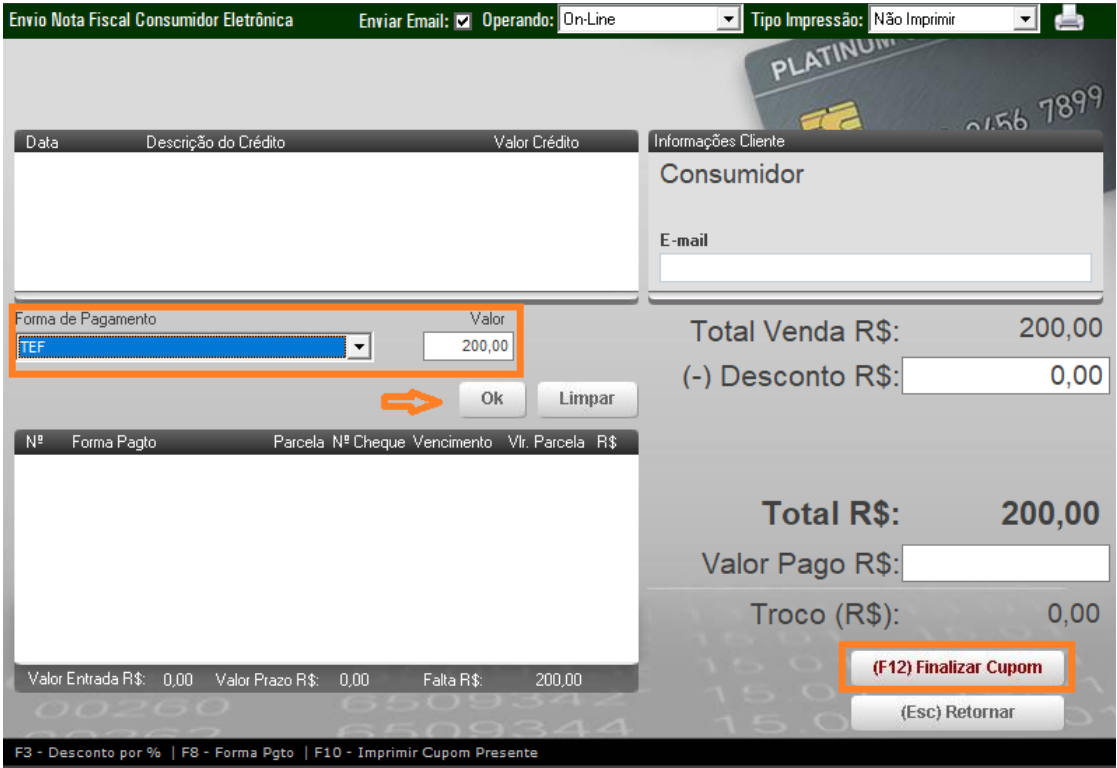

➔ Após clicar em finalizar, as opções do pagamento irão aparecer em tela para que você possa selecioná-las e assim finalizar a venda.

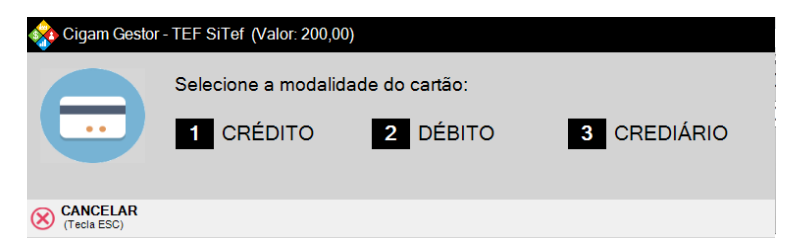

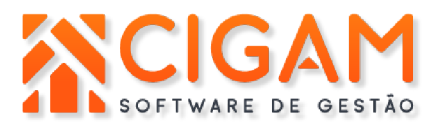

## **2. Cancelamento de Venda no PDV**

- → Para realizar o cancelamento de venda (NFC-e/SAT/MFe), é preciso respeitar o prazo da SEFAZ, que normalmente é de 30 minutos, e no caso de vendas TEF, é necessário o cartão do cliente para realizar o cancelamento.
- ➔ Para cancelar, clique em **Menu Fiscal > Manutenção NFC-e ou CFE** e clique no ícone de bloco com círculo vermelho como mostra a imagem abaixo.
- → Após selecionar, preencha a justificativa de cancelamento.

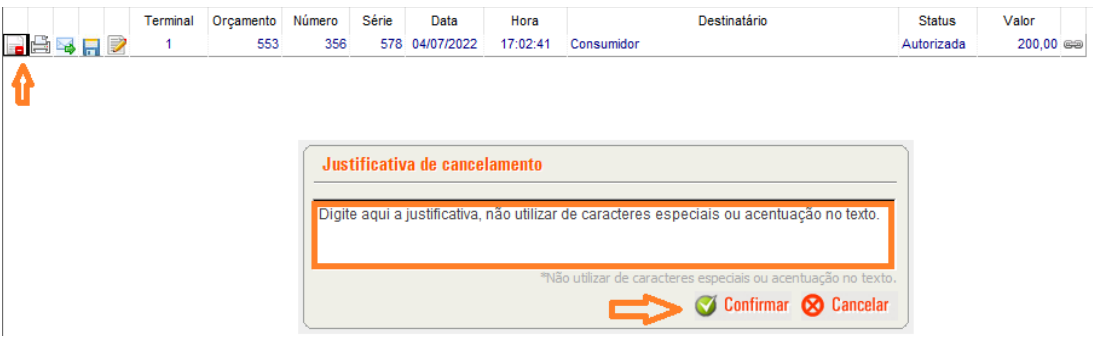

→ O sistema informará que existe um pagamento em TEF para ser cancelado, clique em SIM e será redirecionado para a tela do TEF para inserir as informações de pagamento.

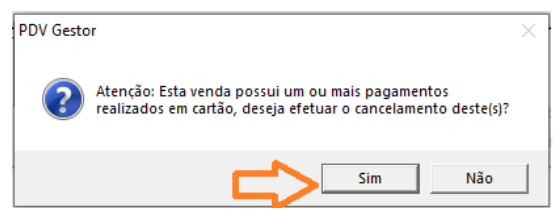

➔ A primeira informação a preencher é o código do supervisor. O código de supervisor a ser preenchido sempre será a palavra **sitef.**

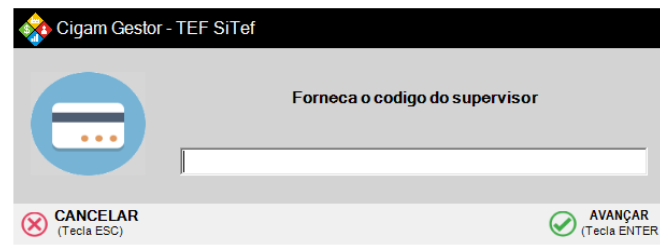

➔ Selecione a forma que a venda foi paga, por exemplo: cartão de débito, cartão de crédito.

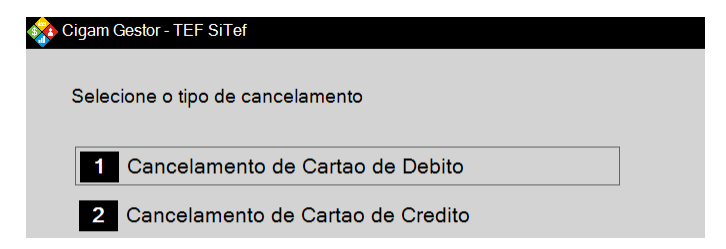

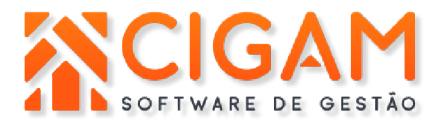

→ Informe o valor exato da venda, incluindo vírgula para os centavos.

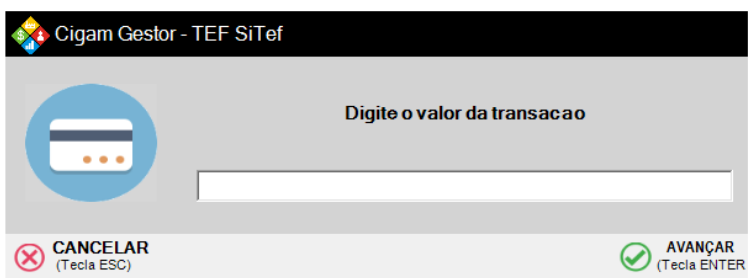

ERP CRM BI RH PDV MOBILE

→ Informe a data da transação.

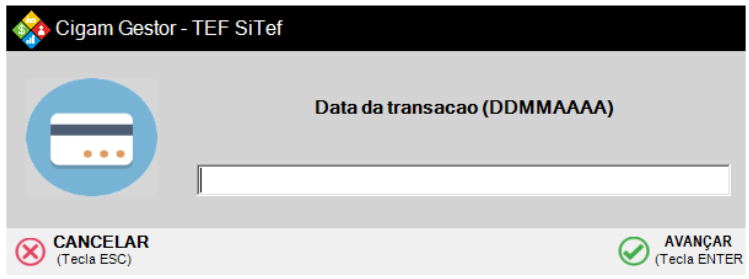

→ Informe o número do documento da venda que consta no comprovante do TEF que foi impresso no momento da venda.

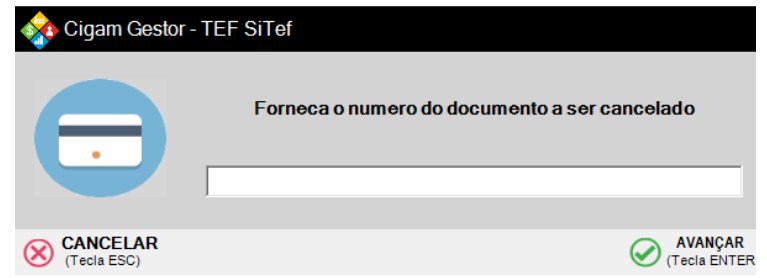

→ Insira o cartão do cliente na máquina para realizar o cancelamento.

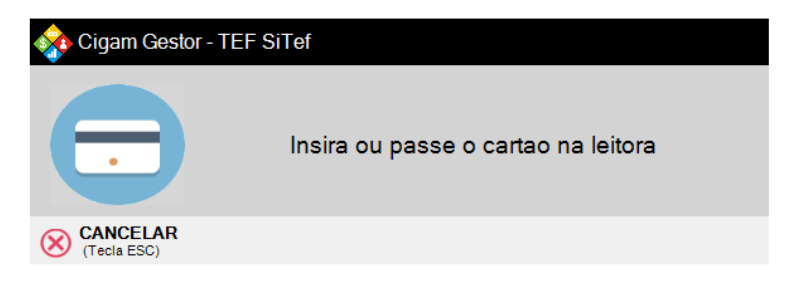

→ Retire o cartão da máquina.

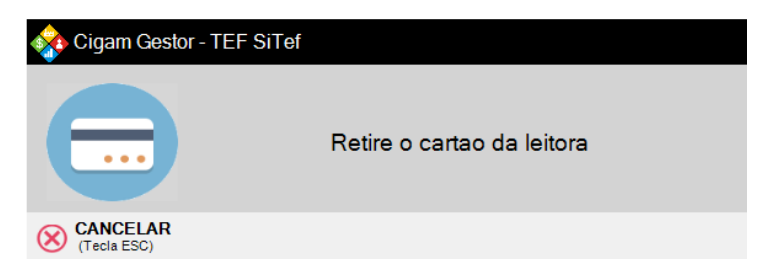

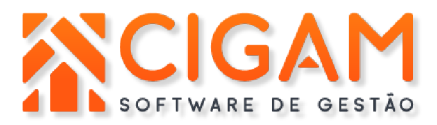

→ O status da venda mudará para **Cancelada** e na impressora sairá um comprovante do cancelamento da venda.

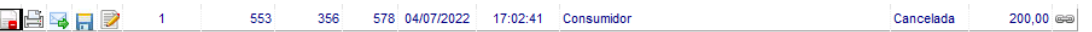

## **3. Cancelamento e Aprovação de transações diretamente no Sitef**

➔ Caso exista alguma venda pendente, que seja necessária a autorização ou cancelamento, ela ficará em vermelho juntamente às outras vendas.

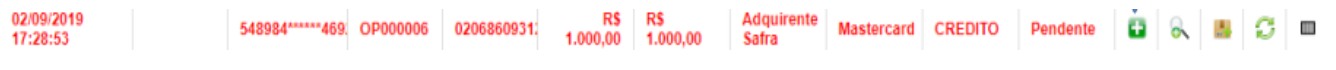

➔ Para autorizar a venda ou cancelar, utilize os botões, conforme mostra imagem abaixo, após isso o status da venda será atualizado conforme a opção que selecionou.

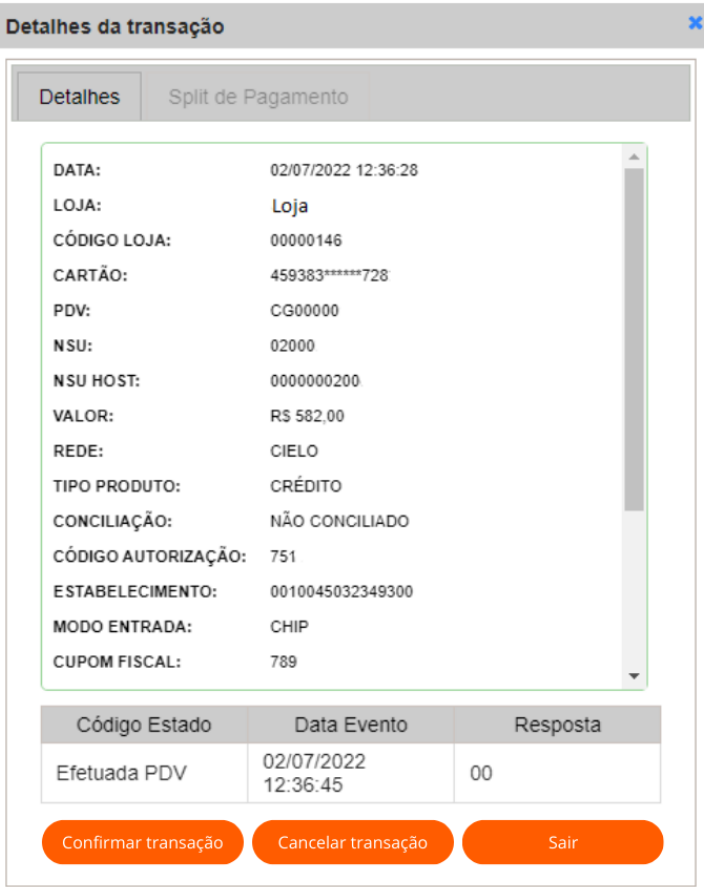

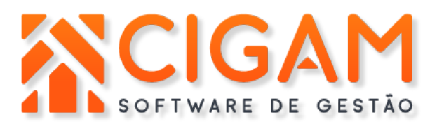

## **4. Reimpressão de comprovante TEF**

Para reimprimir o comprovante TEF de uma venda, clique em **outras opções > gerência TEF**, no seu PDV.

→ A tela do gerenciador TEF abrirá, clique em Sitef, como mostra a imagem abaixo.

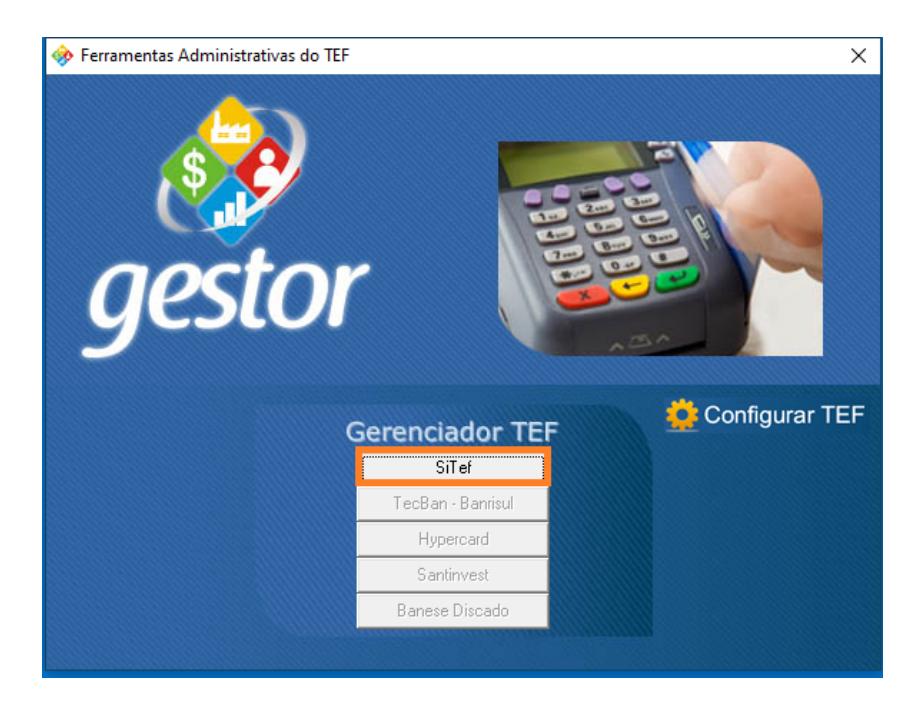

→ Clique em Reimprimir tef.

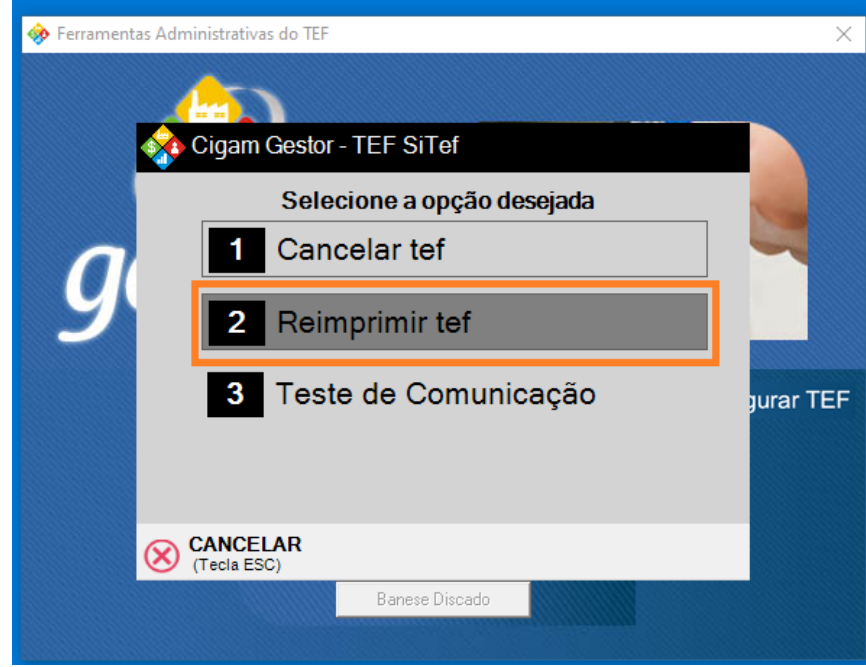

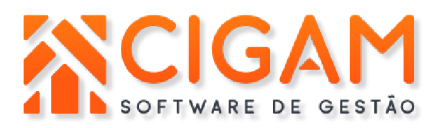

→ Selecione a opção que deseja, imprimir um comprovante específico, ou o último lançado.

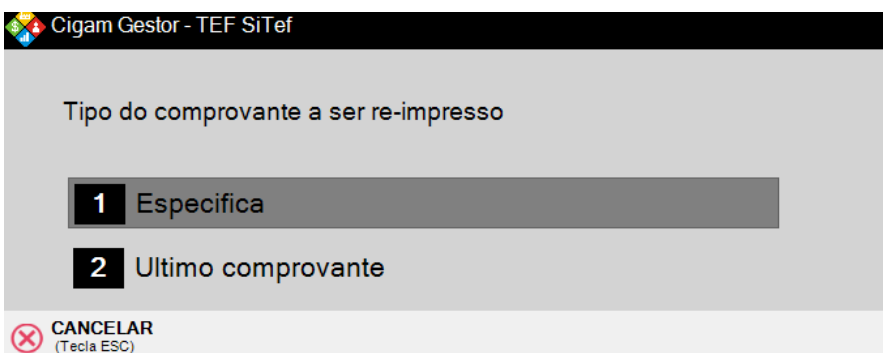

→ Preencha o número do documento que deseja reimprimir e avançar.

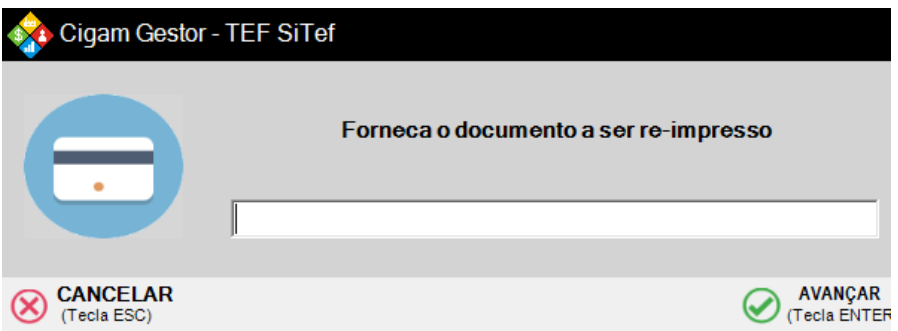

➔ Preencha a data da transação e em avançar.

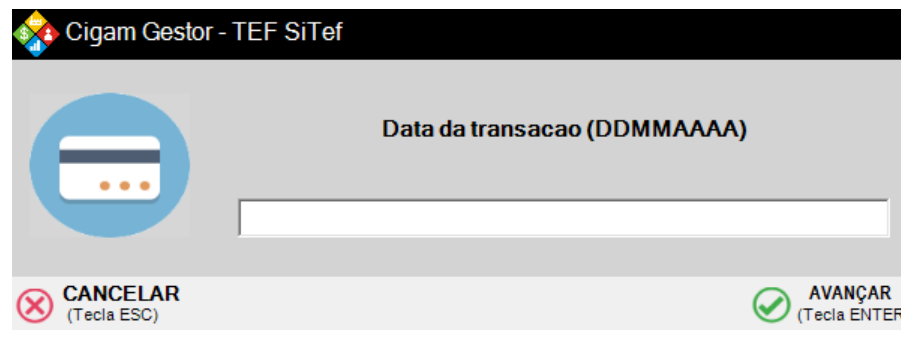

➔ Forneça o código do supervisor e em avançar.

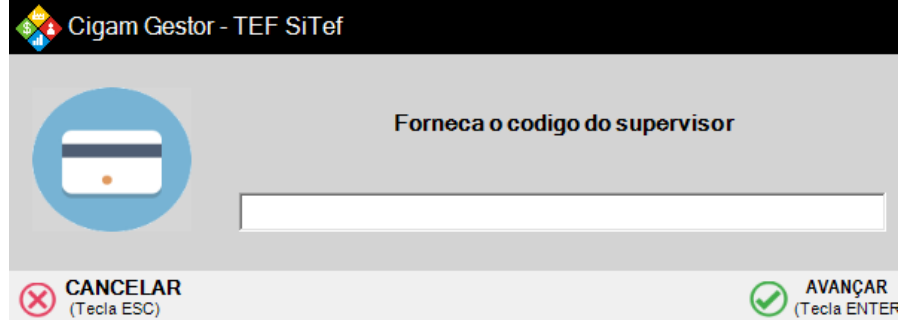

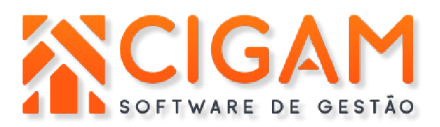

→ Selecione qual comprovante deseja reimprimir, um específico ou o da última venda realizada.

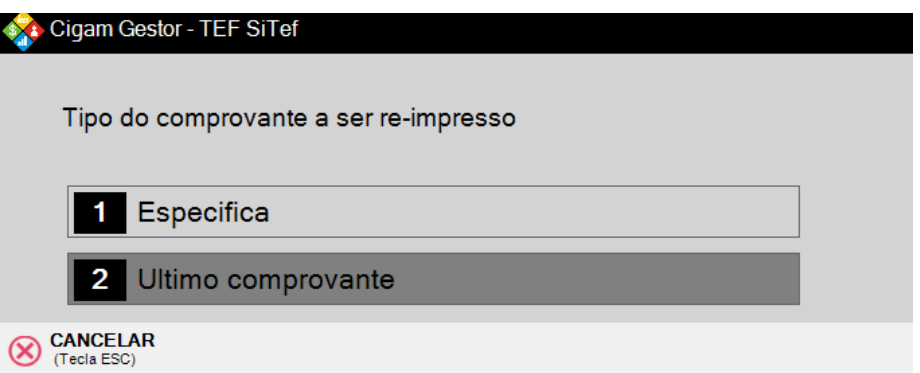

→ Informe o código do supervisor e em avançar. Observação: o código sempre será **sitef**.

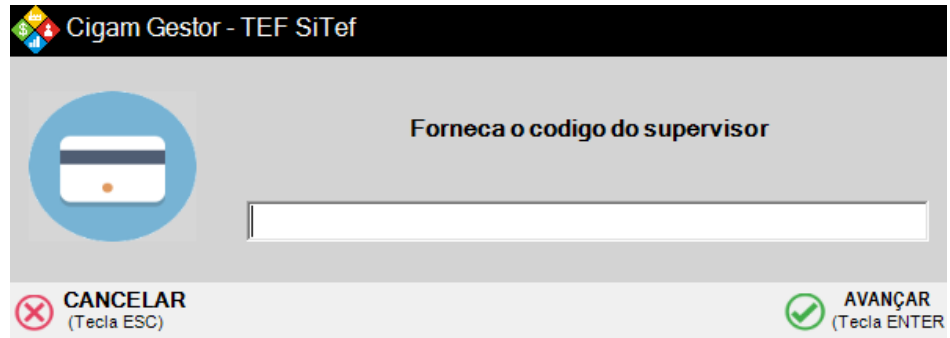

➔ Clique em 0 ou Sim para confirmar a reimpressão.

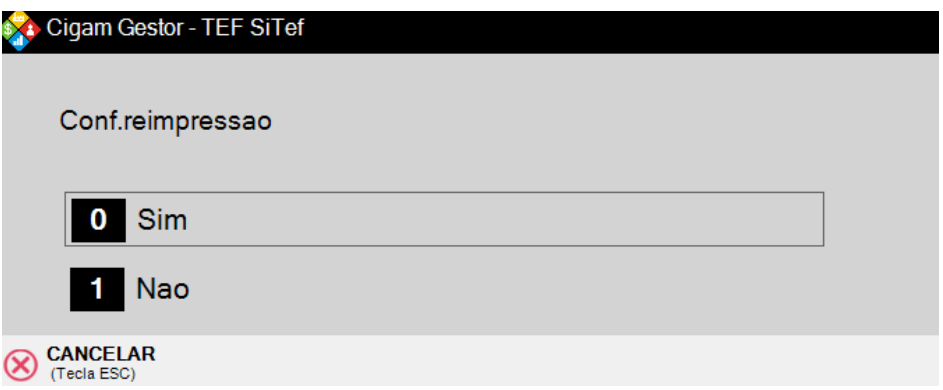